# 招商银行个人网上银行

## (大众版**+**专业版)**+**手机银行银期转账签约流程

网上银行签约(大众版):

一、登录招商银行个人网上银行 http://www.cmbchina.com/, 通过扫码进去大众版网银, 选择"自助转账"——"银期转账"

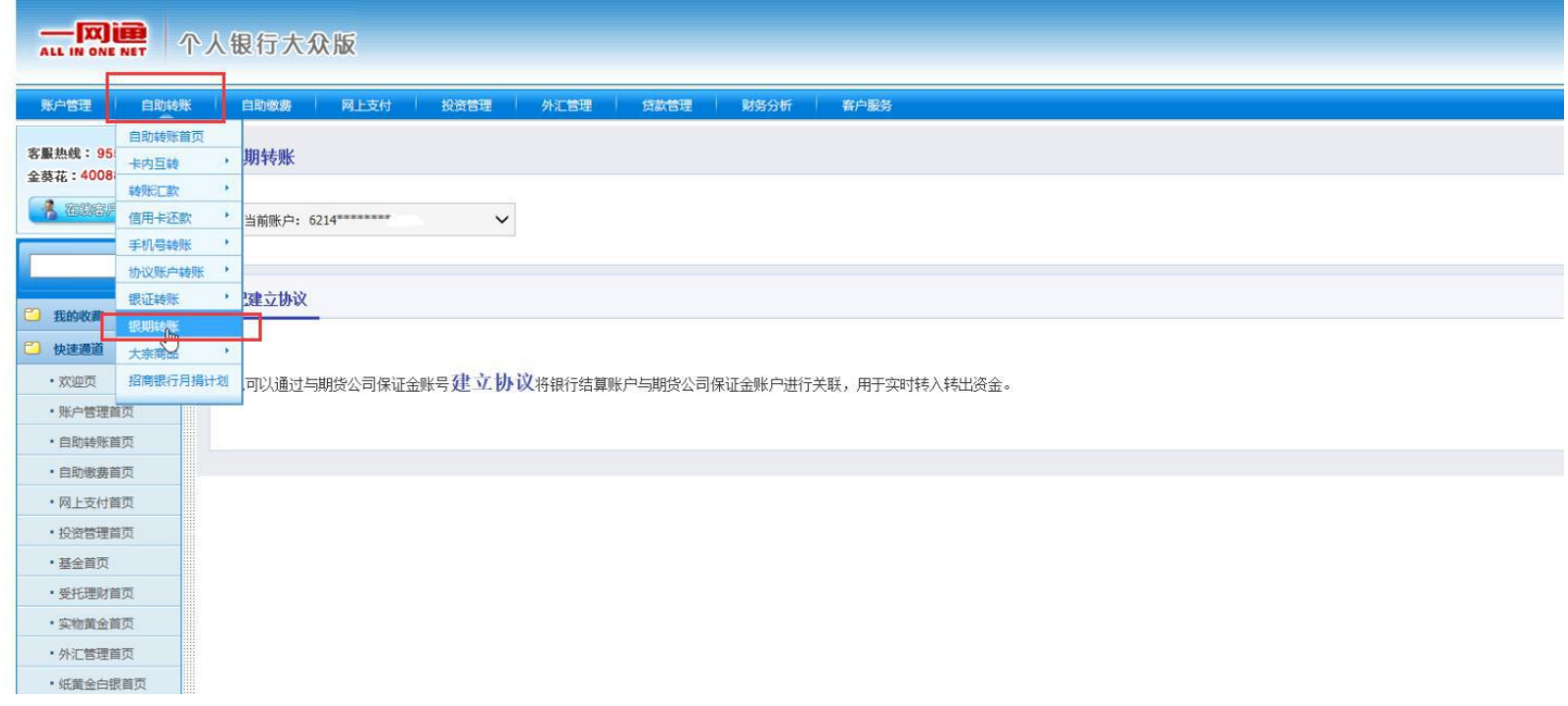

二、选择需要签约的银行账号,点击"建立协议"

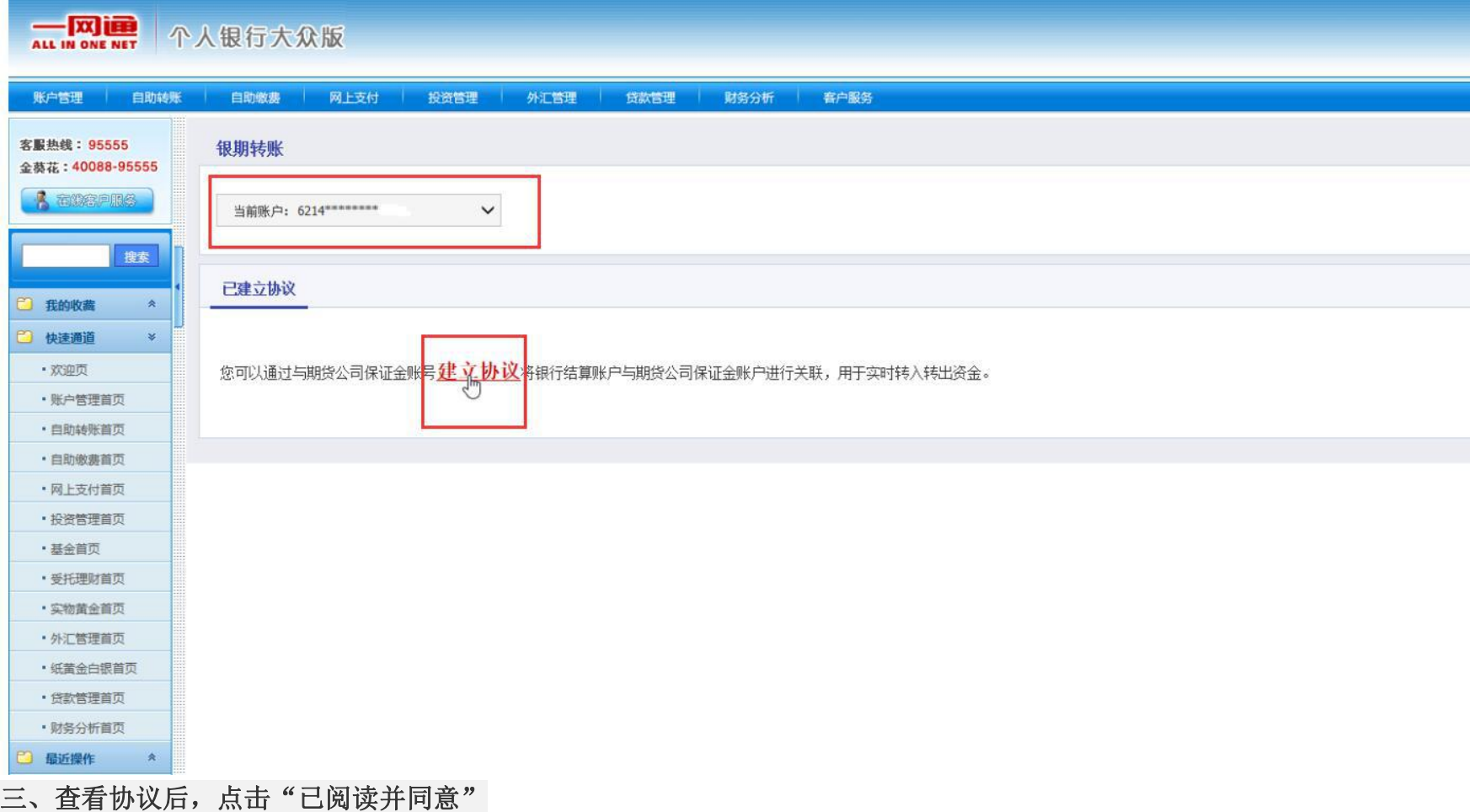

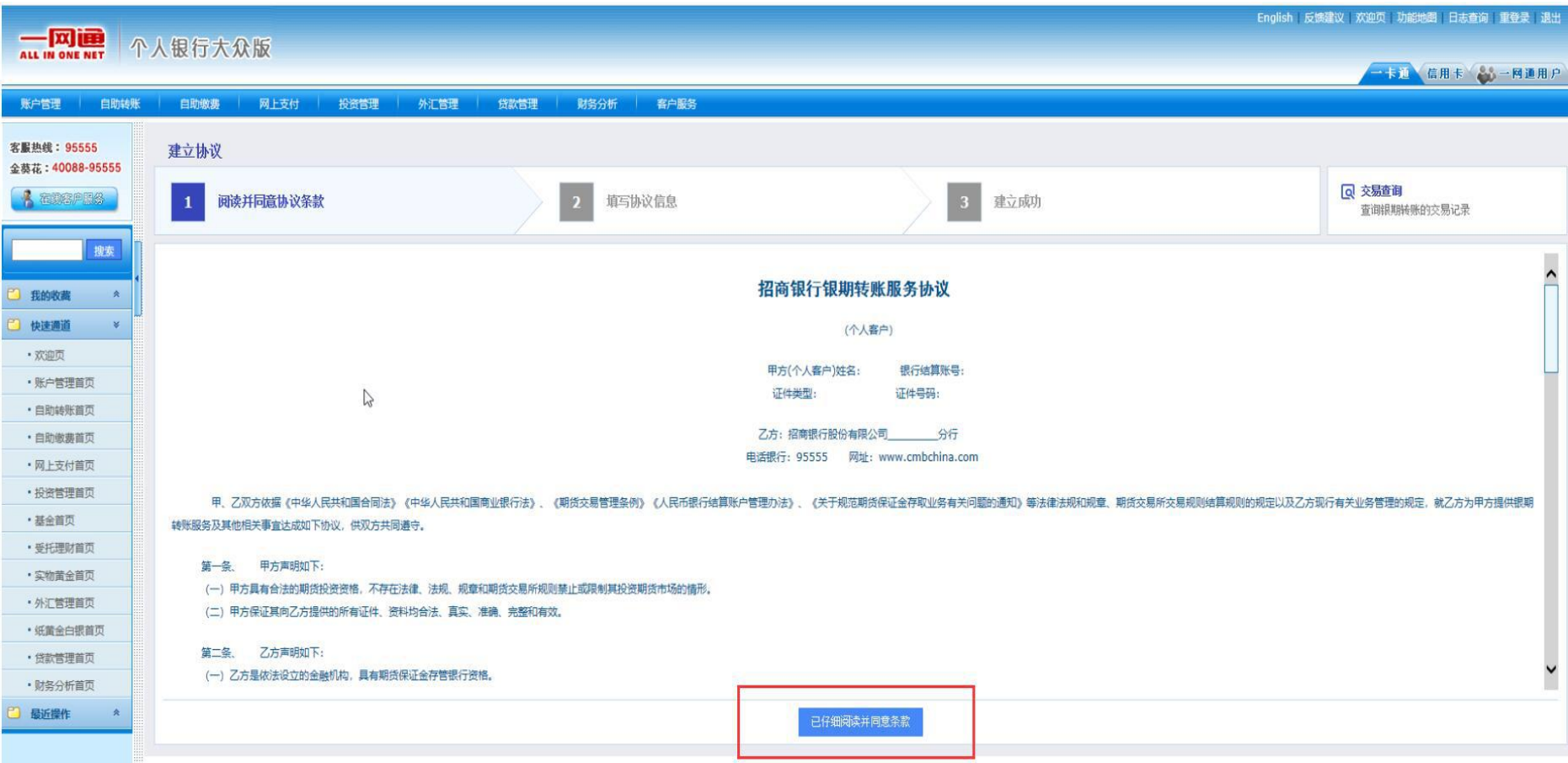

四、输入姓名身份证号码,选择"××期货有限公司",勾选"期货端活期转保证金和期货端保证金转活期"(期货软件出入金), "保证金账号"输入期货公司开立的资金账号,"保证金账户密码"输入期货资金密码,"取款密码"输入银行卡的取款密码,后点 击"建立",完成签约。

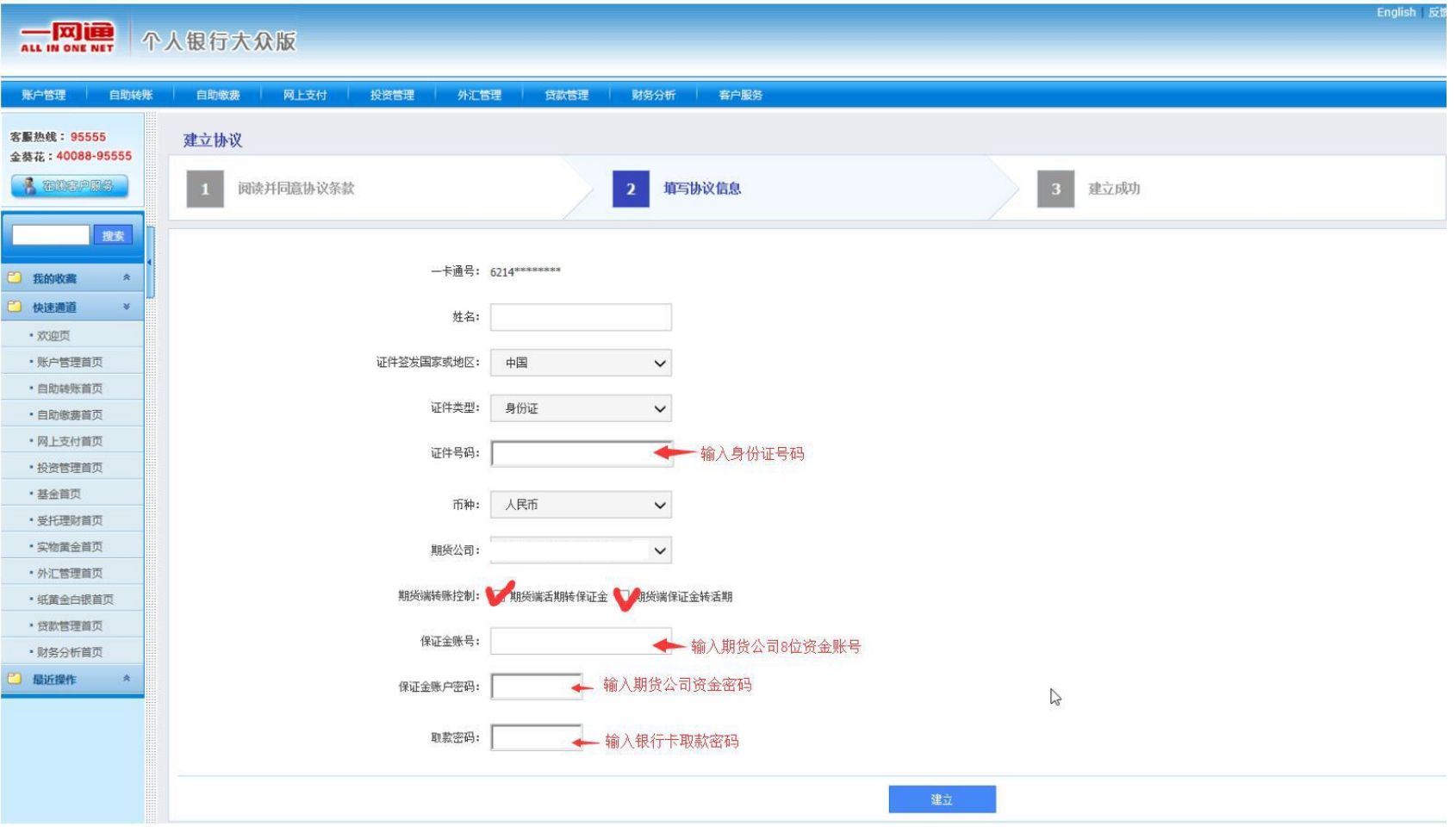

网上银行签约(专业版):

### 一、登录招商银行个人网上银行 http://www.cmbchina.com/, 通过 UKEY 登录专业版网银, 选择"投资理财"——"期货"——"银 期转账"

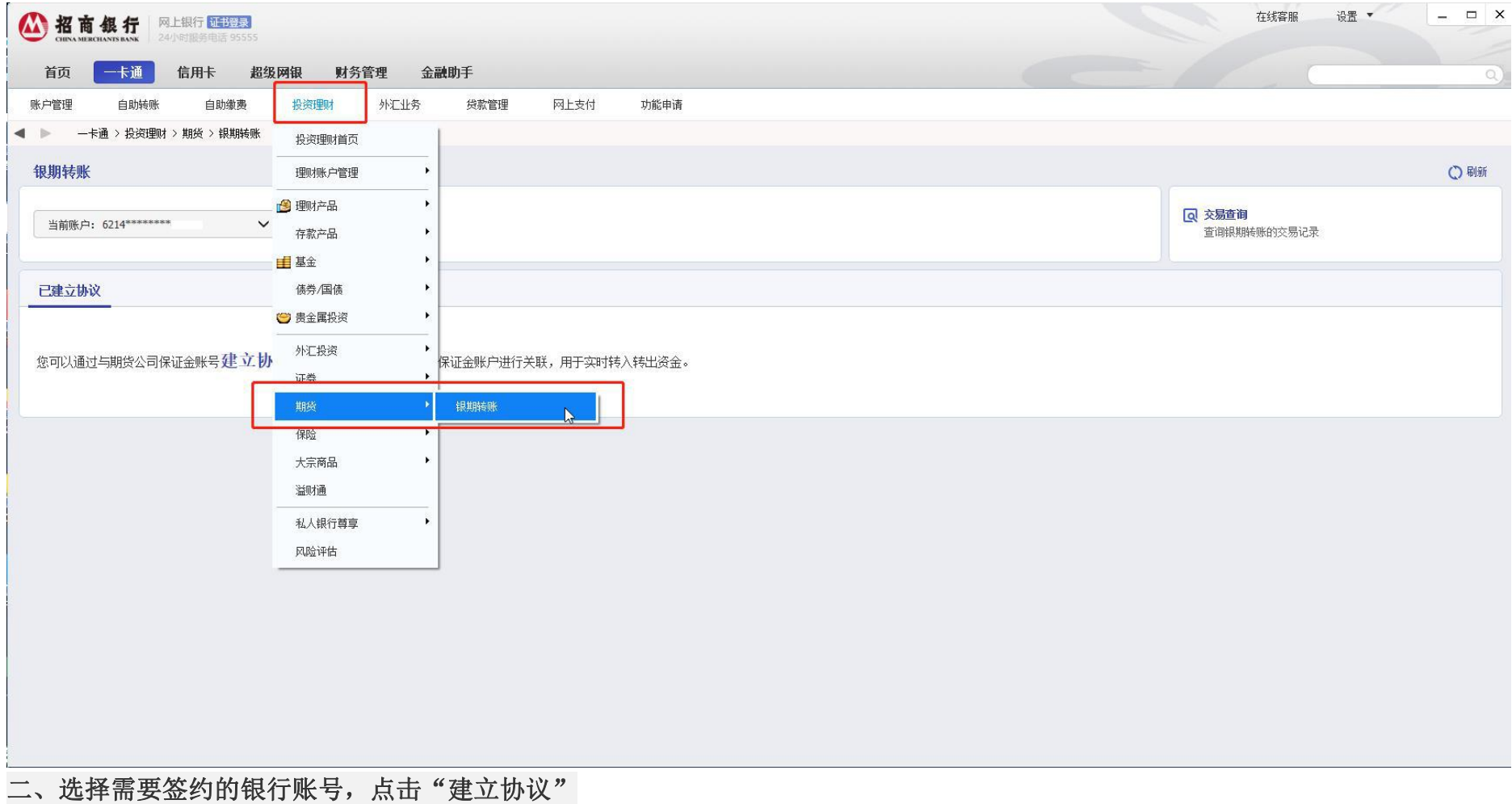

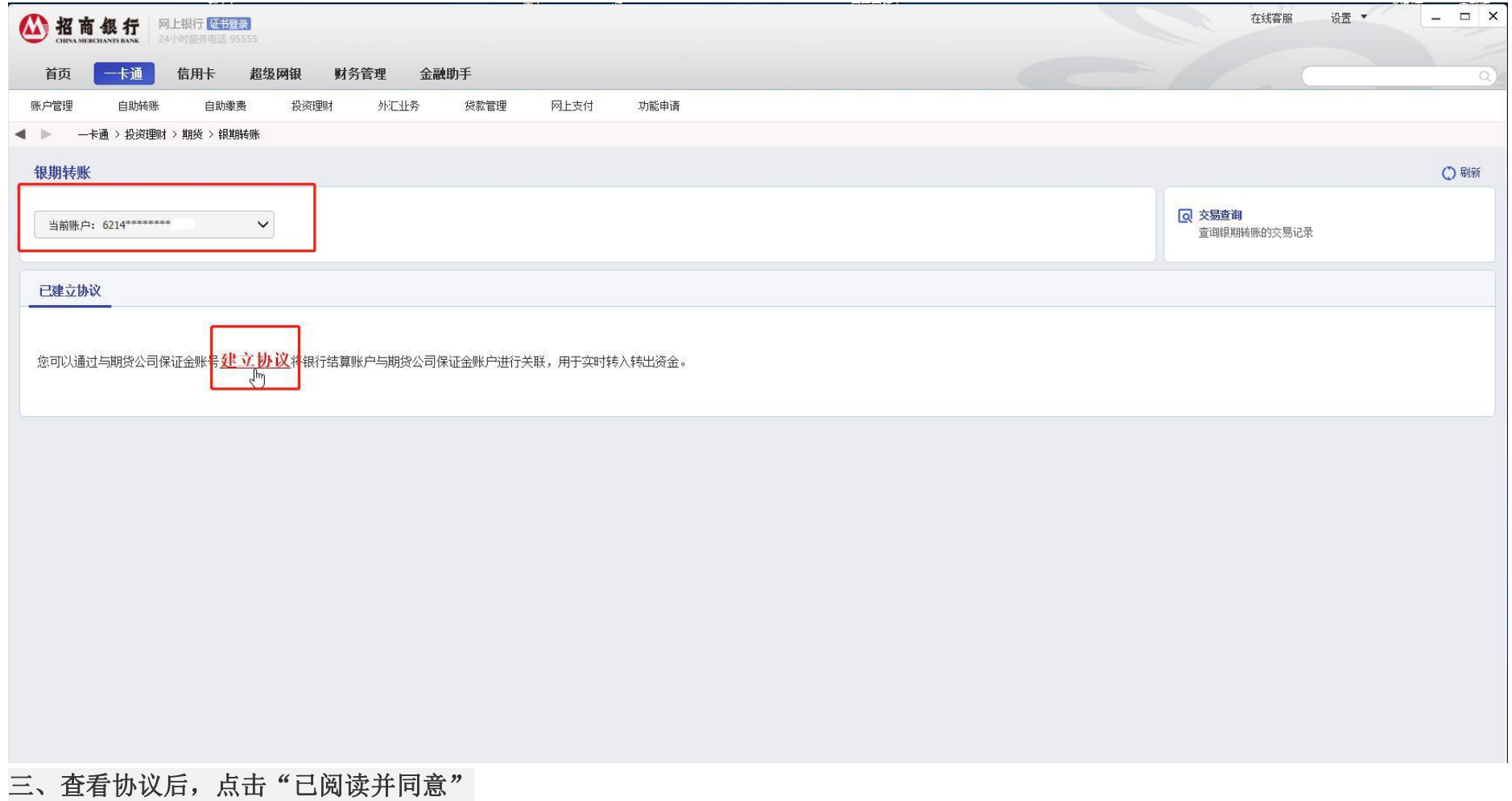

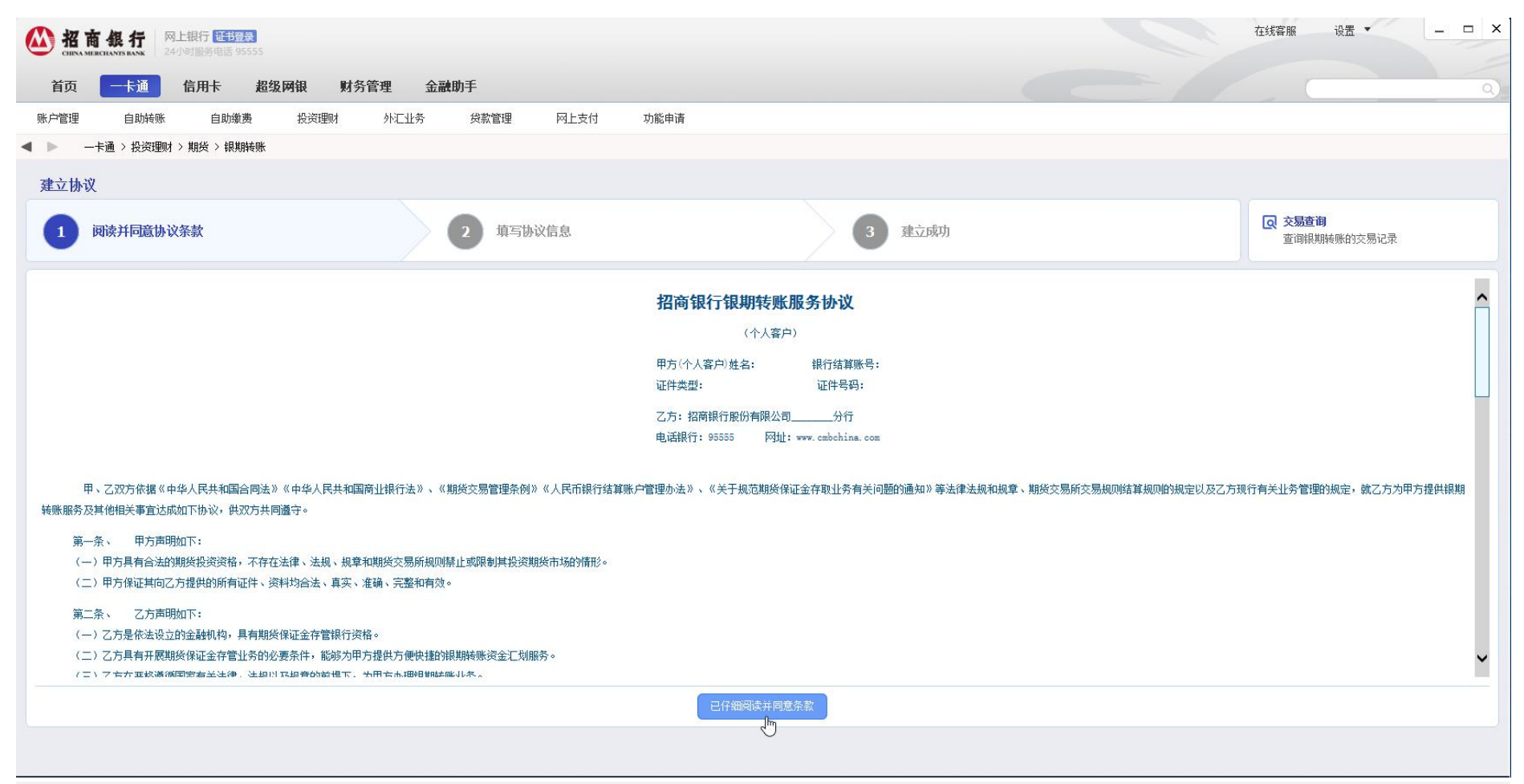

四、输入姓名身份证号码,选择"××期货有限公司",勾选"期货端活期转保证金和期货端保证金转活期"(期货软件出入金), "保证金账号"输入期货公司资金账号,"保证金账户密码"输入期货资金密码,"取款密码"输入银行卡的取款密码,后点击"建 立",完成签约。

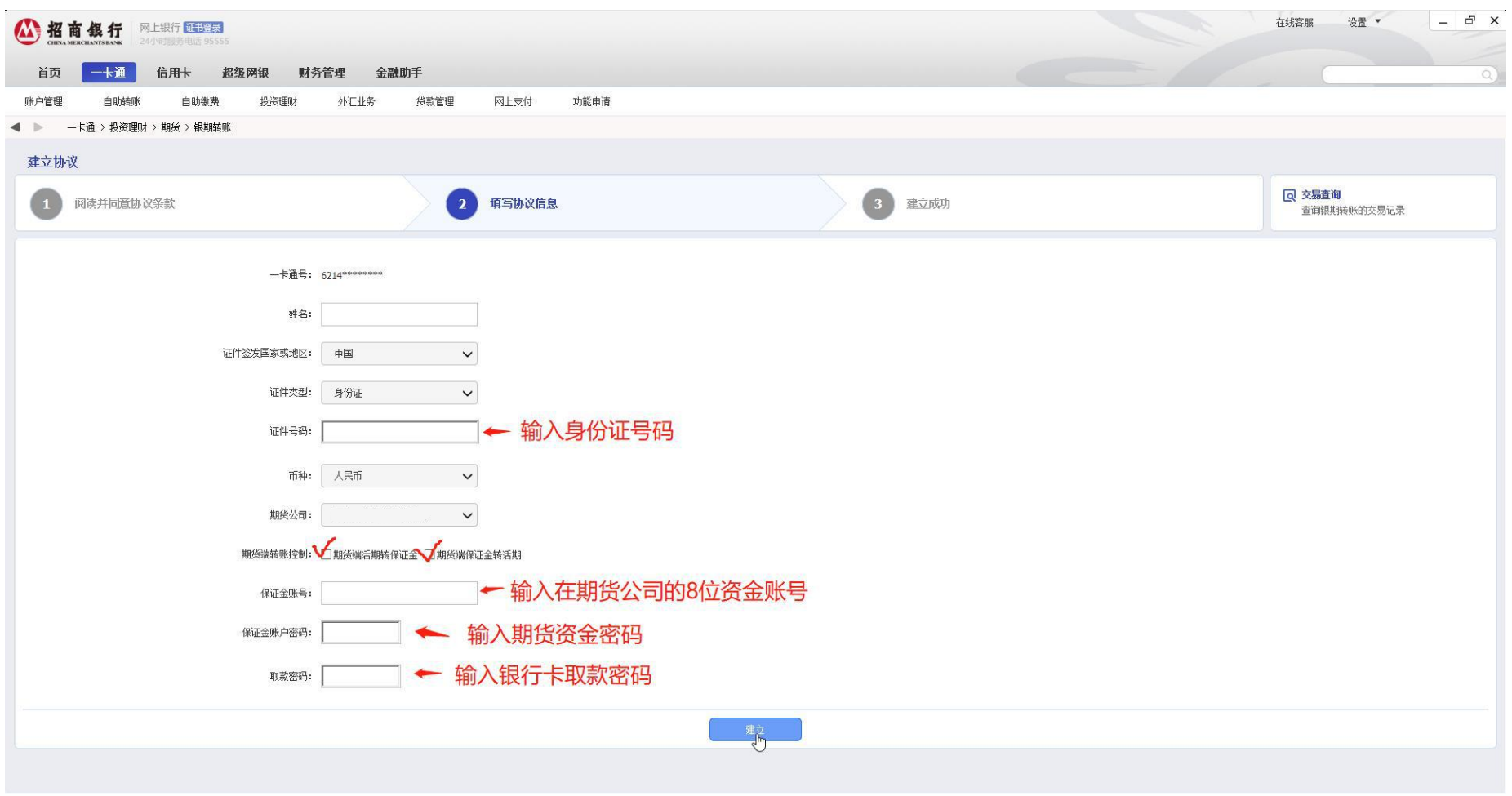

手机银行签约:

#### 一、登录招商银行手机 APP, 首页选择"全部"或在上方搜索框重视输入"银期转账"

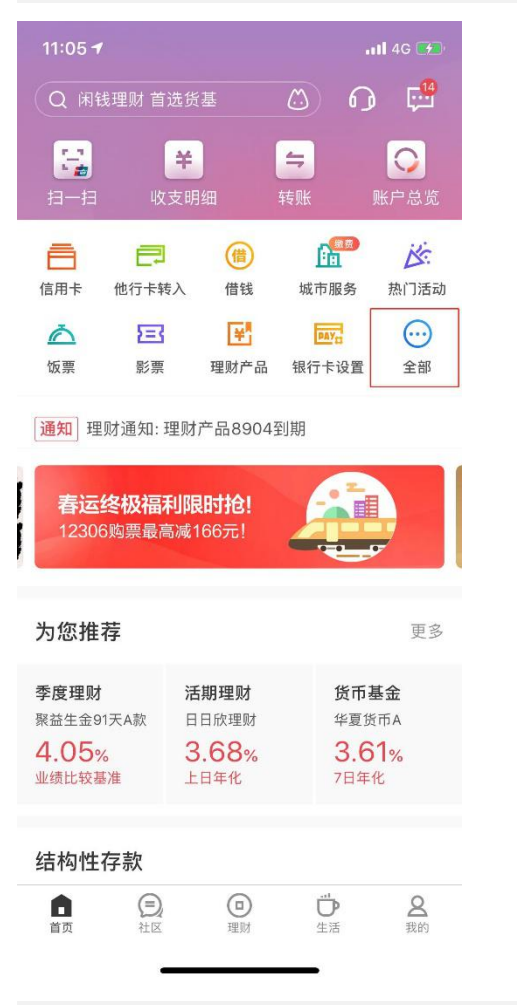

二、在"理财"——"银证期转账"——"银期转账"

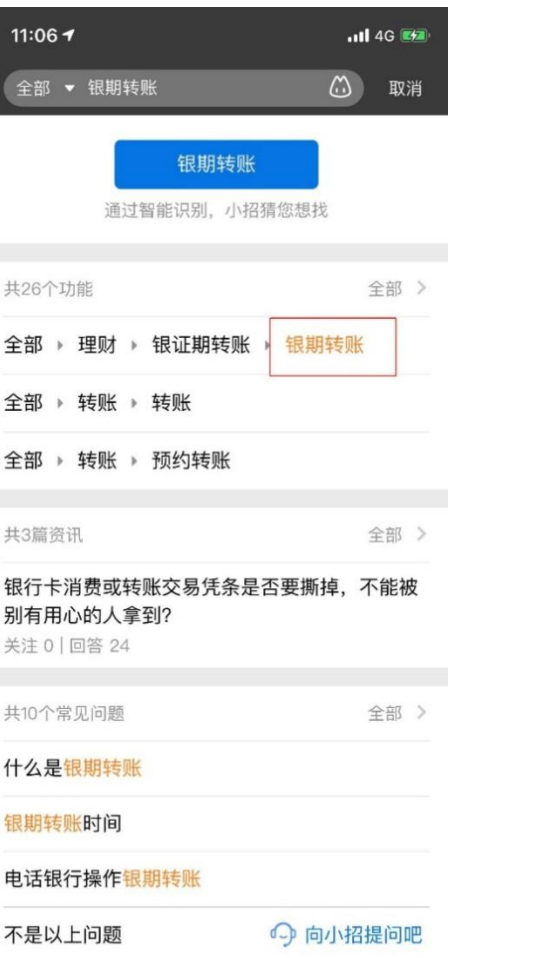

三、选择需要签约的银行账号,点击"建立协议"

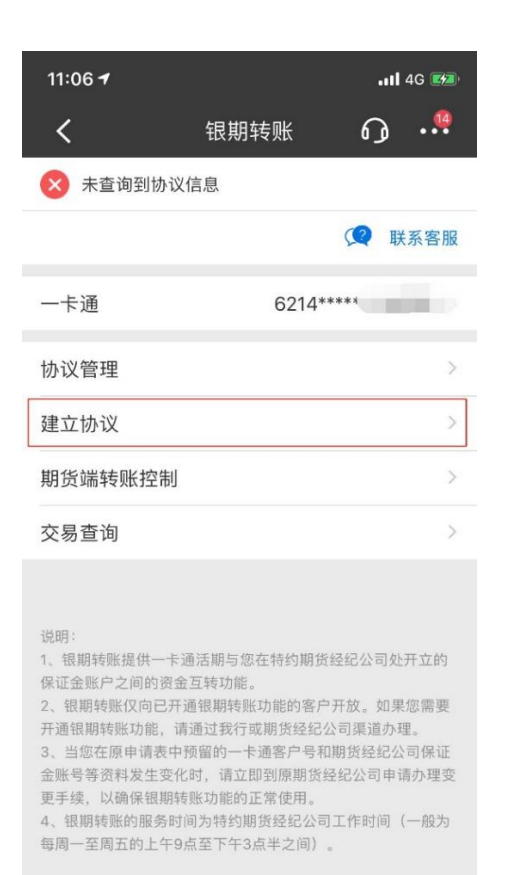

四、在期货公司中选择"××期货有限公司"

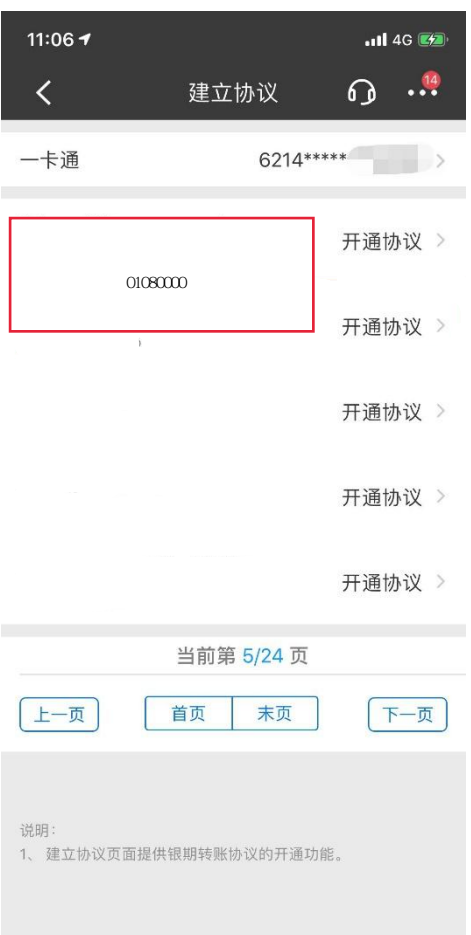

 $\mathcal{L}(\mathcal{L}(\mathcal{L}))$  and the set of the set of the set of the set of the set of the set of the set of the set of the set of the set of the set of the set of the set of the set of the set of the set of the set of the set o

#### 五、勾选"期货端活期转保证金和期货端保证金转活期"(期货软件出入金),在"保证金账号"输入期货公司资金账号,"保证金 密码"输入资金密码,"取款密码"输入银行卡取款密码,勾选"已阅读协议",完成签约。

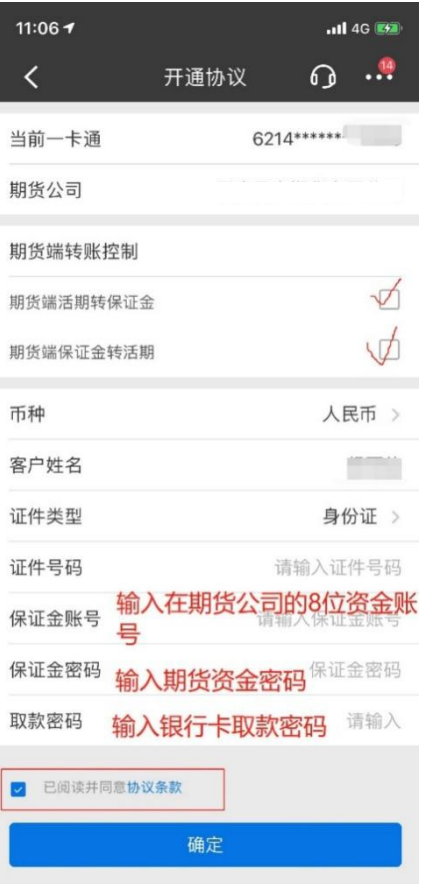